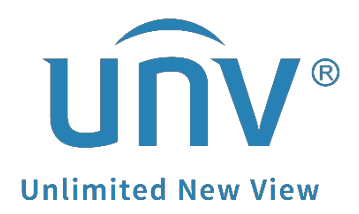

# **How to Download Recordings from a Unicorn?**

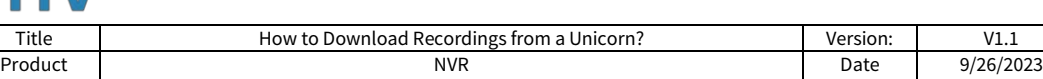

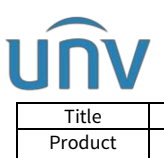

## **How to Download Recordings from a Unicorn?**

#### **Description**

*Note: This method is applicable to most of the scenarios, if the method still cannot solve your problem, it is recommended to consult our Tech Support Team.* [https://global.uniview.com/Support/Service\\_Hotline/](https://global.uniview.com/Support/Service_Hotline/)

### **Background Knowledge**

The recordings can be downloaded either on the Unicorn web interface or the PC client EZVMS. Before you download the recordings, please confirm where the recording is stored. Center recording means it is stored on the normal disks plugged into the Unicorn. Device recording means the recording is stored on the device itself (eg. the NVR or cameras added to the Unicorn).

Backup recording means the recording is stored on the backup disks plugged into the Unicorn.

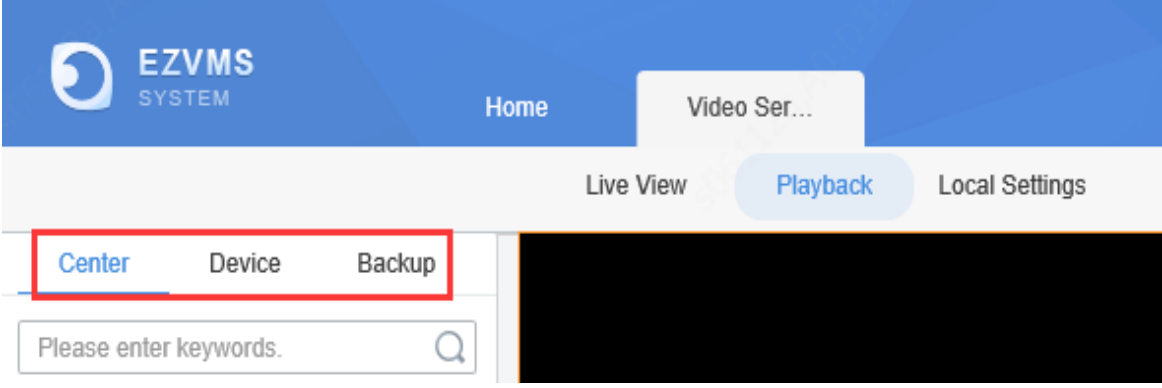

#### **Operating Steps**

**Method 1** Download recordings from the Unicorn's web interface.

**Step 1** Go to **Playback** under **Home>Video Service** after you log in on the web page of your Unicorn.

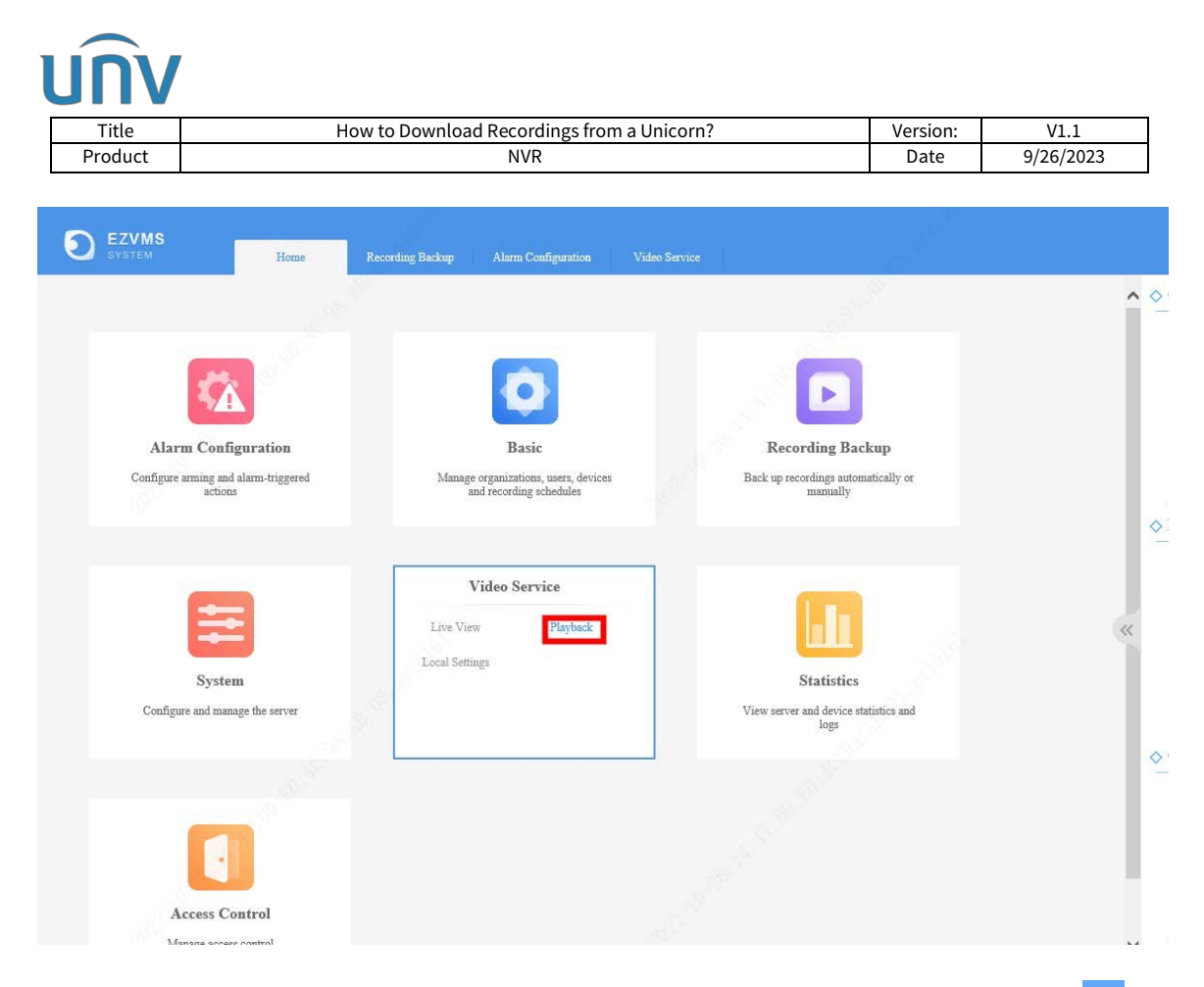

**Step 2** Select the channel/camera and the date, and then click **Search** and then .

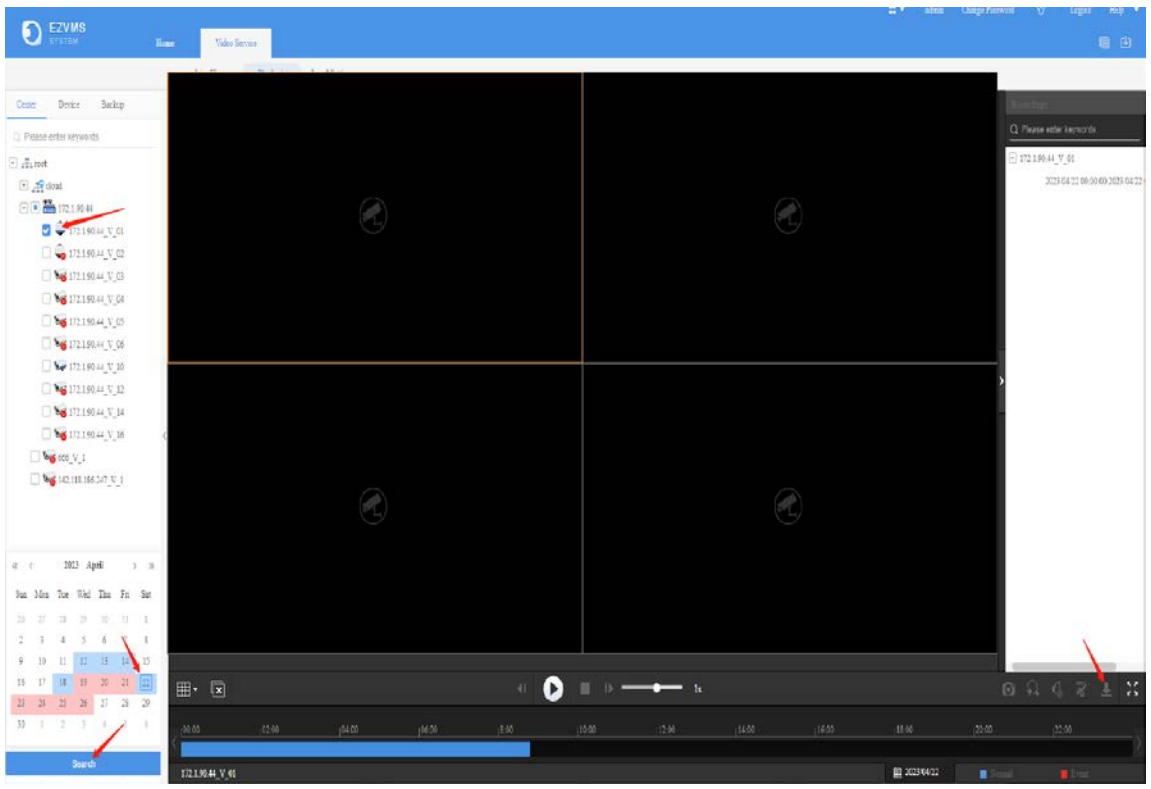

**Step 3** Select Download by file and by time, and then select the recording files you need to download. Click **the downloading task.** 

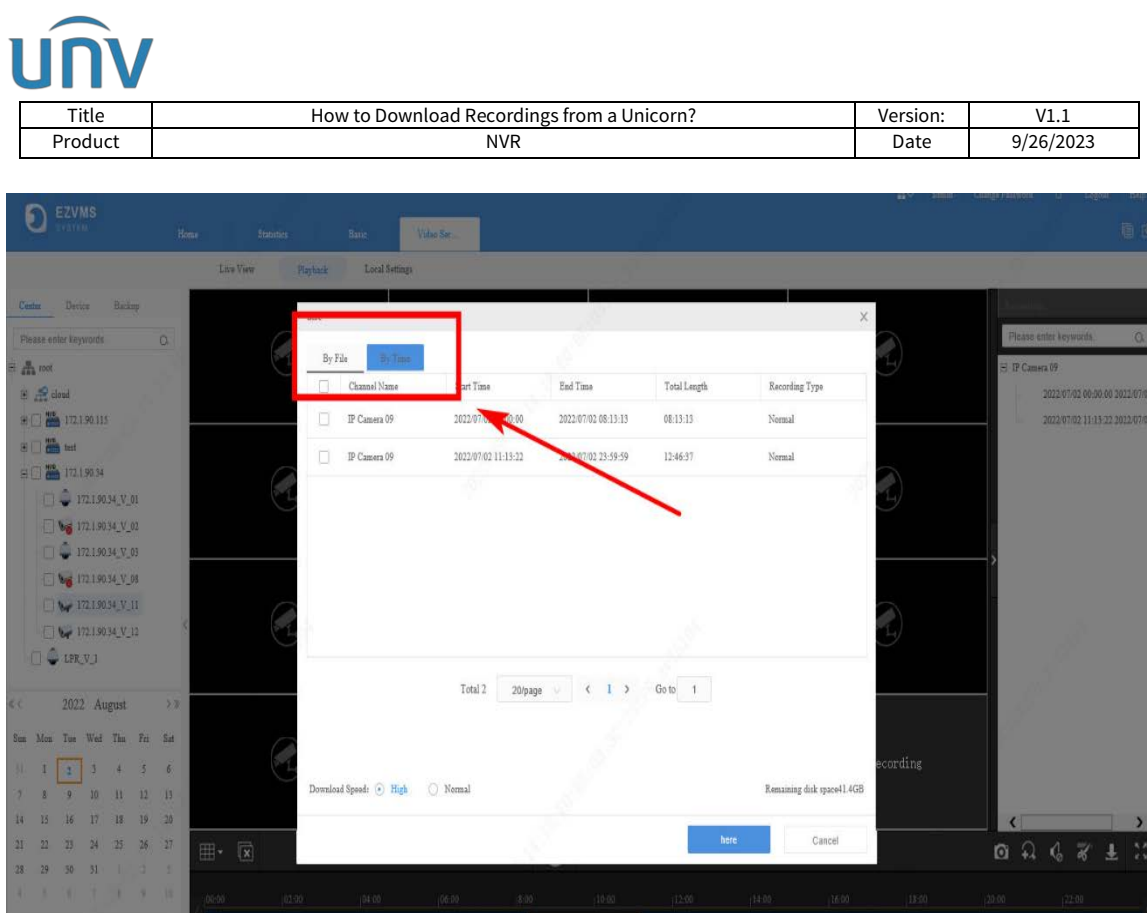

Once the downloading task is started, you can click  $\blacksquare$  on the top right corner of the playback page to check the download process.

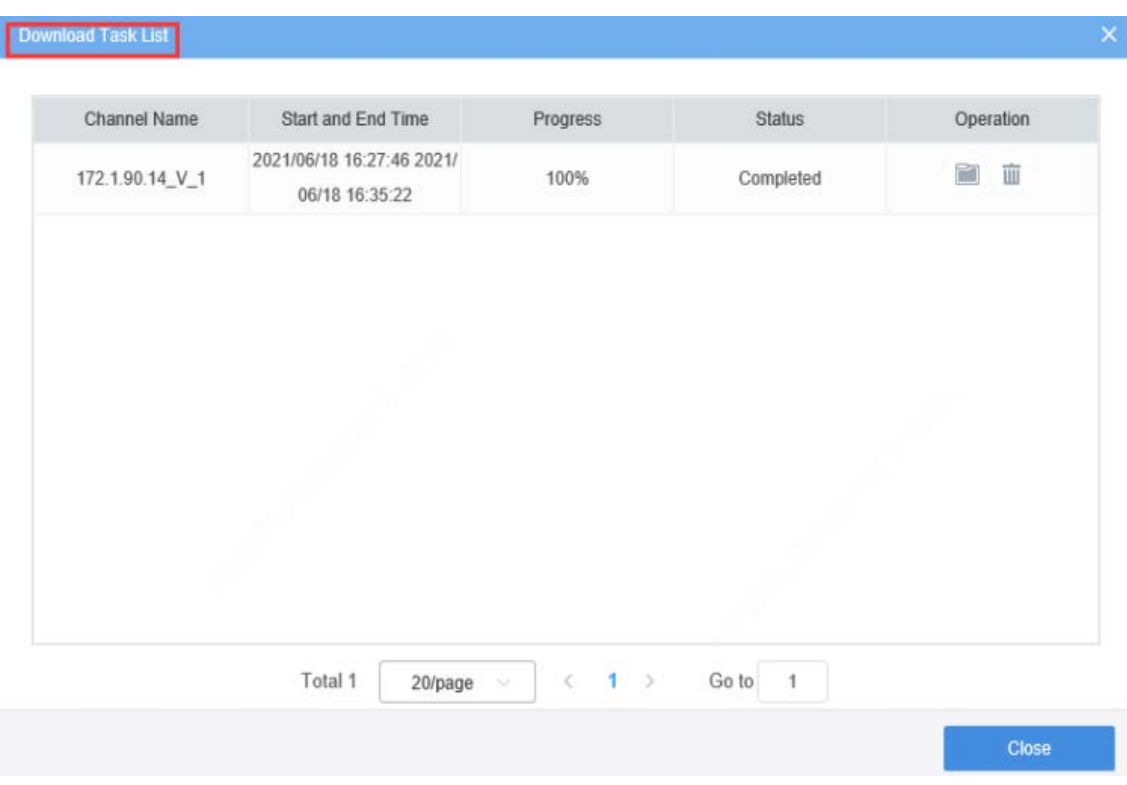

**Method 2** Download recordings from the PC client EZVMS

**Step 1** Click **Playback** on the control panel of EZVMS.

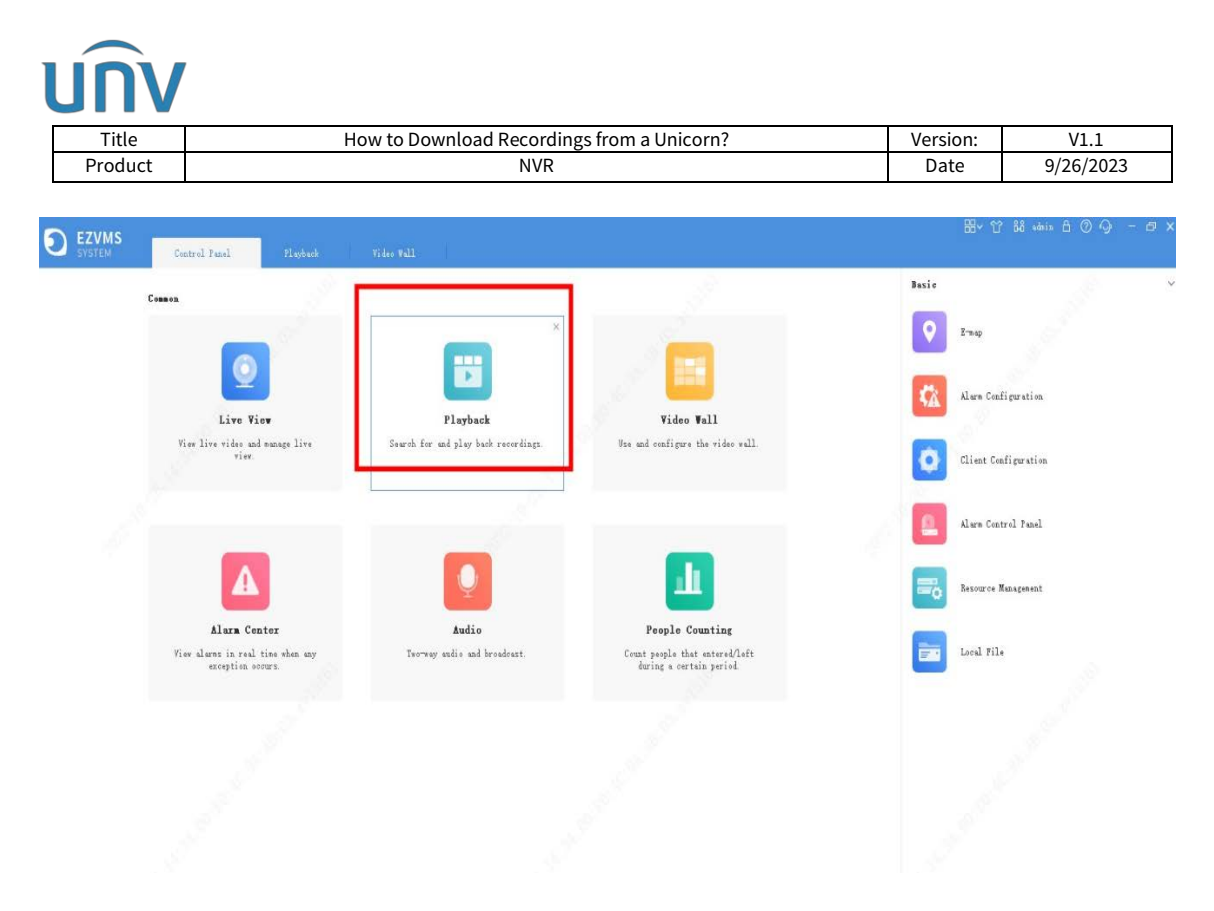

**Step 2** Select the channel/camera and the date, and then click **Search** and .

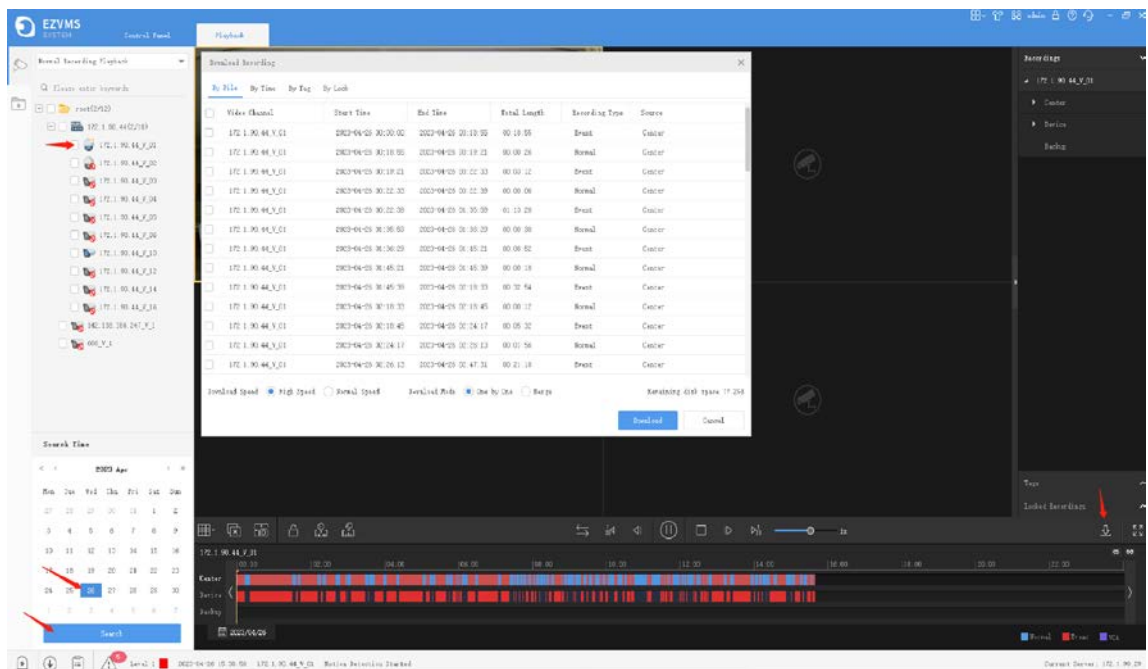

**Step 3** Select Download by file, by time, by tag, or by lock, and then select the recording file you want to download. Click to start the downloading task.

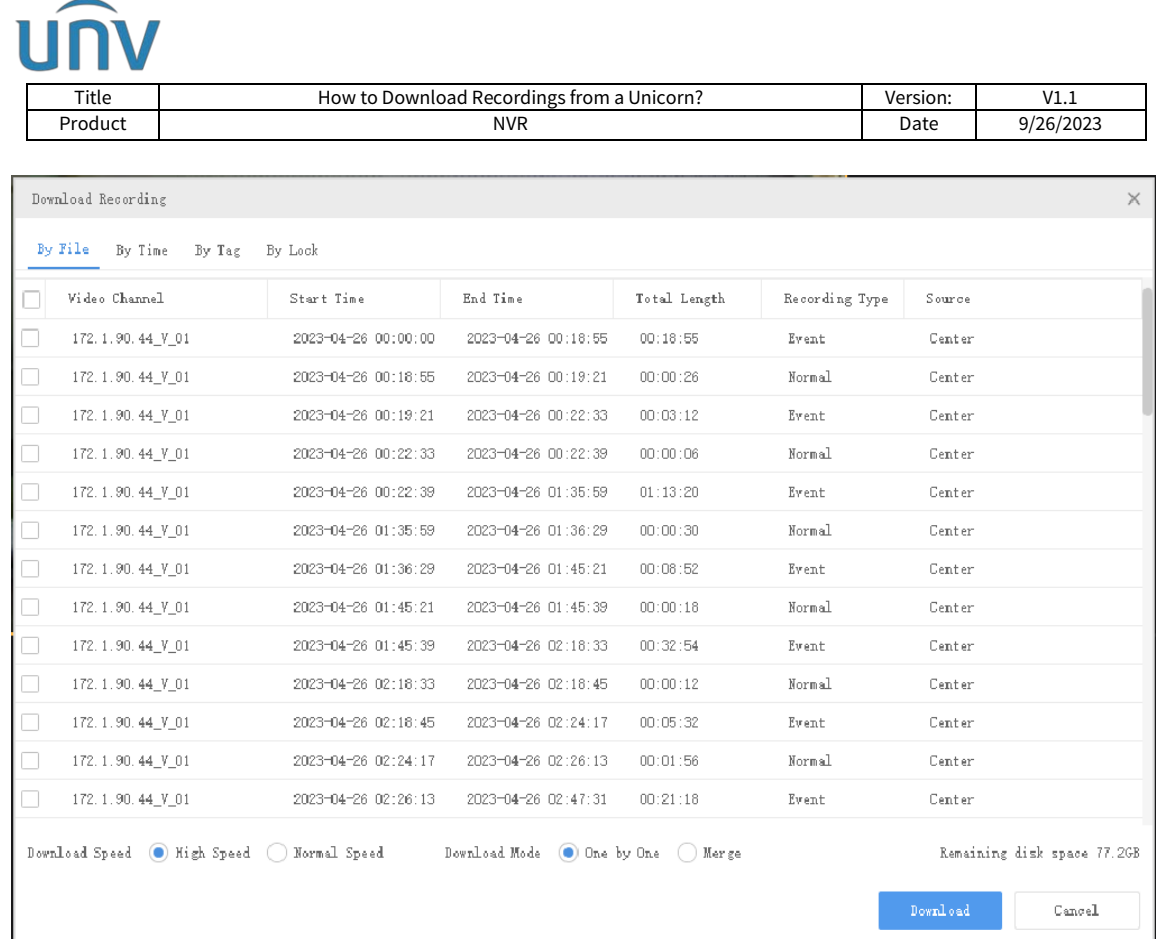

Once the downloading task is created, you can click  $\bullet$  to check the downloading process.